# **Labels sneller printen**

# **Inleiding**

Floraconnect heeft van diverse bedrijven de vraag gekregen of het uitprinten van de etiketten sneller kan. Hierop heeft Floraconnect een onderzoek gedaan naar de mogelijkheden.

Uit dit onderzoek is gebleken dat het instellen van de juiste papierafmetingen het grootste effect heeft op de snelheid van verwerken. Hiernaast heeft het gebruik van een ZIP-compressie positieve invloed op de snelheid van verwerken.

Helaas bevat het meest gebruikte programma om PDF-documenten te lezen "Adobe Reader" een fout. Als namelijk in Windows een A4 printer als standaardprinter staat ingesteld, neemt Adobe Reader de paginaformaatinstellingen over naar het stuurprogramma (driver) van de Zebra Label Printer.

Floraconnect heeft deze fout gemeld aan de producent van Adobe Reader. Wellicht repareert deze de fout snel en verwerkt de producent dit in een nieuwe versie. Tot die tijd zijn er volgens Floraconnect een viertal mogelijkheden om toch sneller te kunnen printen. De meeste kwekers kiezen voor mogelijkheid 3; een ander PDF-programma gebruiken.

- 1. 1 keer per dag de instellingen handmatig wijzigen
- 2. De Zebra labelprinter, als standaardprinter instellen
- 3. Een ander PDF-programma gebruiken
- 4. Een aparte gebruiker op uw pc aanmaken

## **Één keer per dag de instellingen handmatig wijzigen**

## *Algemeen*

- Maak de labels aan in floraconnect
- Selecteer de juiste printer (Zdesigner)
- Zet Pagina- schalen op "geen"
- Vink de instelling in het vakje van "Automatisch roteren en centreren" uit
- Vink de instelling in het vakje bij "papierbron op basis van paginagrootte PDF-bestand" uit.
- Klik rechts van het veld waar u de printer heeft gekozen, op "Eigenschappen"

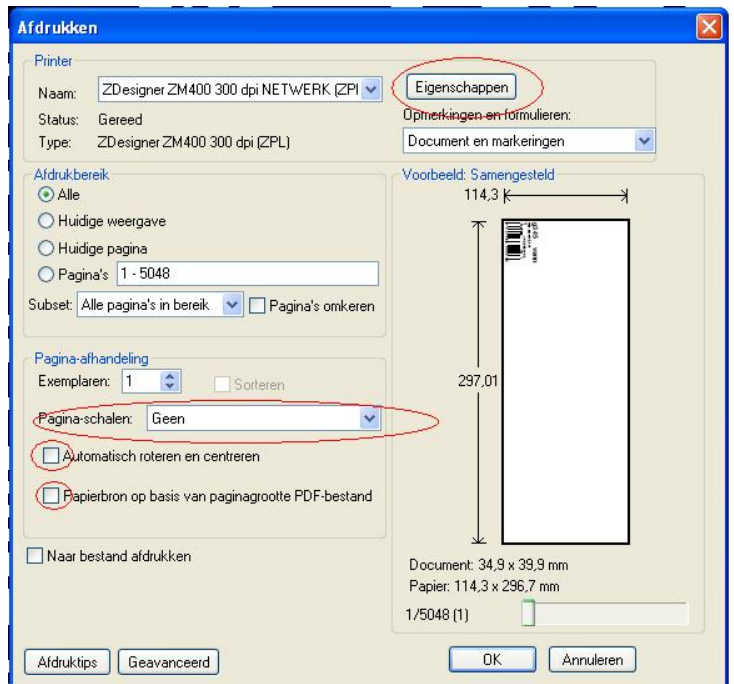

### *Paginaformaat en ZIP-compressie instellen*

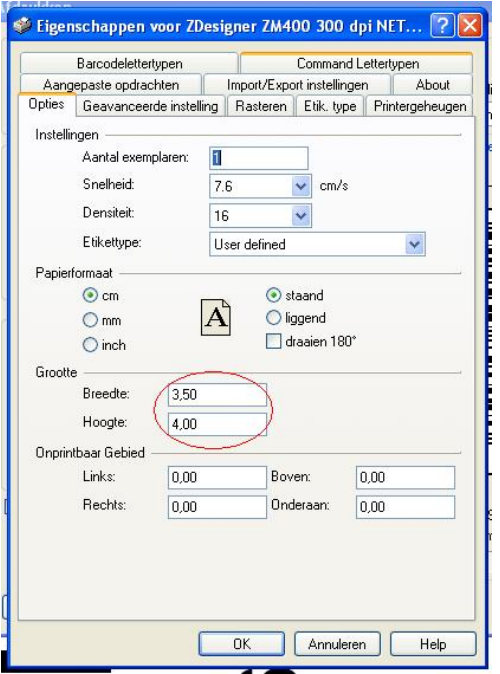

Nu openen de instellingen voor het printerstuurprogramma zich.

Stel nu in bij Grootte: Breedte =  $3,50$  cm Hoogte =  $4,00$  cm

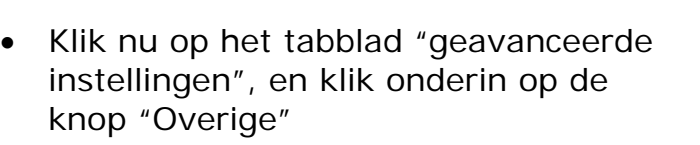

- Selecteer nu het vakje voor "gebruik ZIP-compressie"
- Klik op "sluiten"
- Klik op "OK" en hierna nogmaals op "OK"

U kunt nu gaan printen. Zolang u het programma Adobe Reader niet afsluit, en niet tussendoor naar de A4-printer gaat printen blijven deze instellingen behouden.

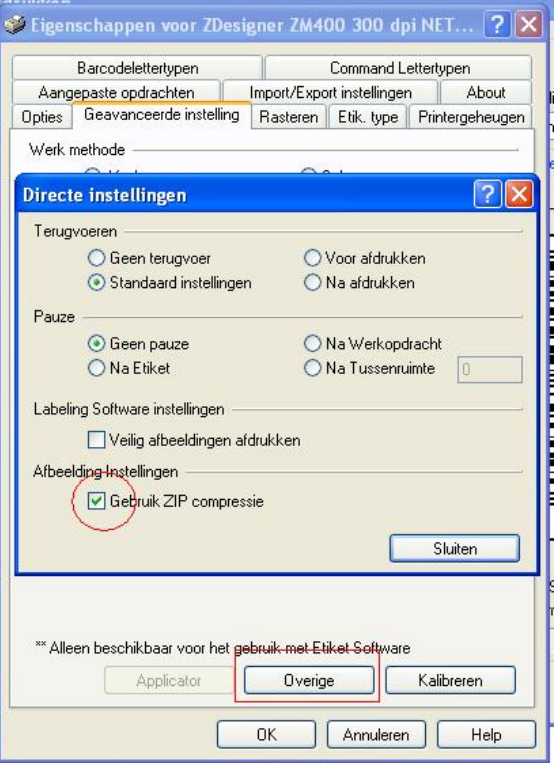

## **De Zebra labelprinter, als standaardprinter instellen**

### *Printer instellen*

- Klik rechtsonderin uw scherm op "Start"  $\rightarrow$  "Instellingen"  $\rightarrow$  "Printers" en faxapparaten"
- Selecteer de juiste printer (Zdesigner) en klik met uw rechtermuisknop op het icoontje/regel, klik vervolgens op "eigenschappen"
- Klik nu in het tabblad "algemeen"op "voorkeursinstellingen" en voer de handelingen uit zoals beschreven in hoofdstuk "Paginaformaat en ZIPcompressie instellen" is vermeld.

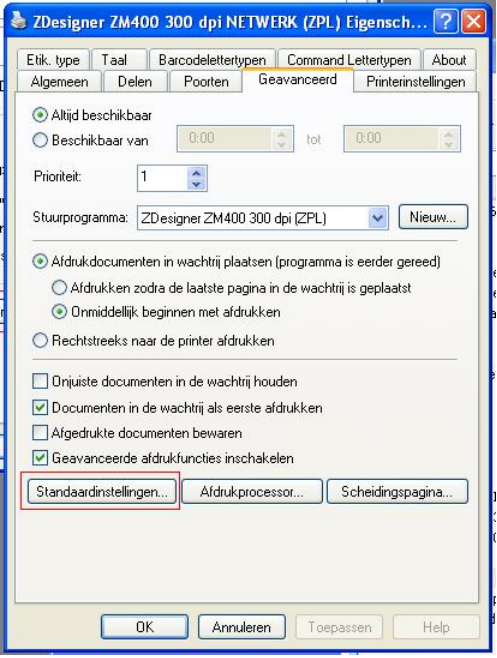

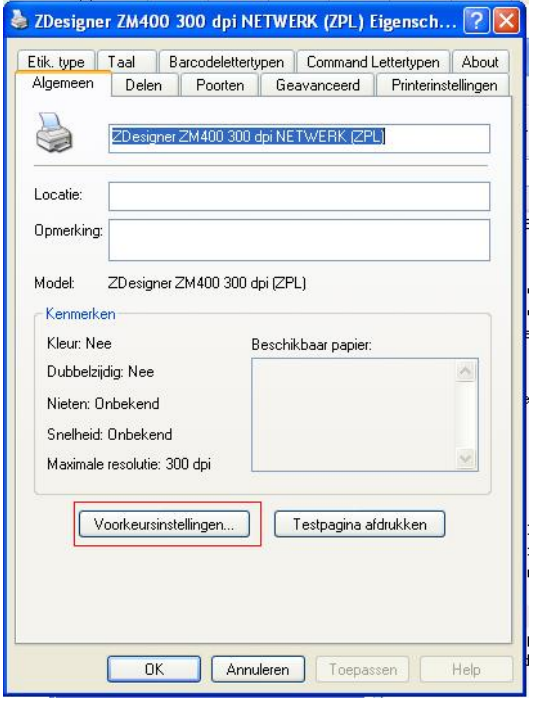

- Klik vervolgens in het tabblad "Geavanceerd" op "Standaardinstellingen" en voer opnieuw de handelingen welke in het hoofdstuk "Paginaformaat en ZIP-compressie instellen" staan vermeld.
- Klik op "OK" en hierna nogmaals op "OK"

# *Printer als standaard printer instellen*

Selecteer nu in het scherm "Printers en faxapparaten", de juiste printer (ZDesigner) en klik met uw rechtermuisknop hierop. Klik vervolgens op "Als standaard printer instellen" Er zal nu bij het icoontje van de printer, een klein zwart vinkje verschijnen.

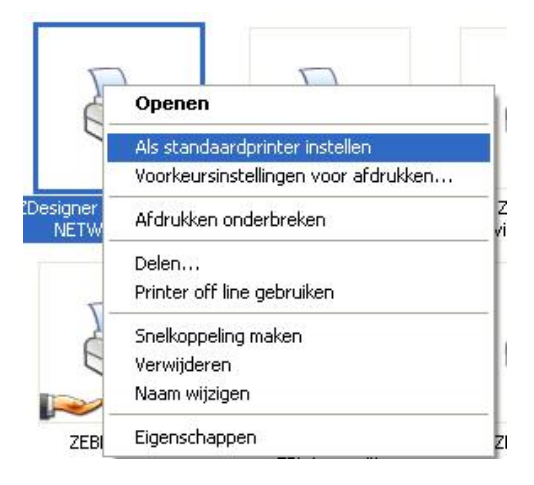

## **Een ander PDF-programma gebruiken**

U dient eerst de printerinstellingen goed te zetten zoals beschreven in hoofdstuk "De Zebra labelprinter, als standaardprinter instellen" $\rightarrow$  "Printer instellen"

Op de website www.floraconnect.com staat onder het kopje downloads het programma "Foxit Reader"

U dient dit programma te installeren en als standaard PDF-programma in te stellen.

Als u nu in floraconnect een pdf document met labels aanmaakt, zal dit zich automatisch openen in het programma Foxit Reader.

Door afdrukken te kiezen, komt u eerst in het printerkeuze. Zorg dat u hier instelt:

- Juiste printer kiezen (ZDesigner)
- Page scaling op "Actual Size"
- Page arrange op "None"
- Page Rotates op "Normal"
- Instelling in het vakje "Auto-Rotate" uitgevinkt
- Instelling in het vakje "Auto Center" uitgevinkt

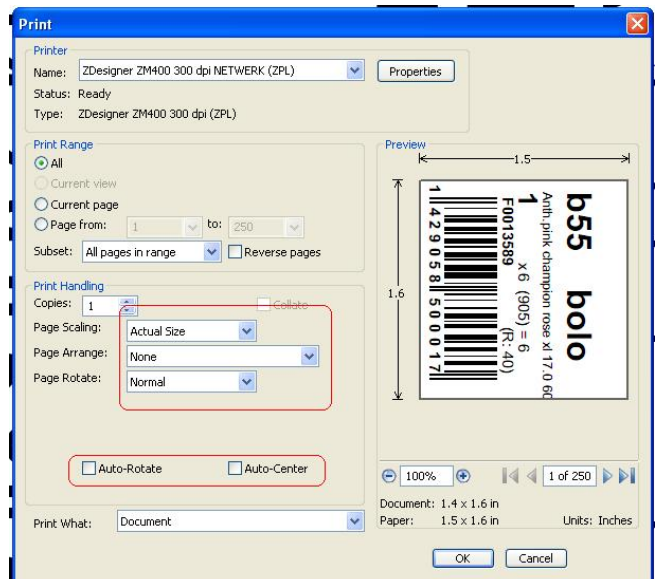

Hierna kunt u afdrukken

Het programma Foxit Reader onthoudt naar welke printer het laatst door Foxit Reader geprint is.

## **Een aparte gebruiker op uw pc aanmaken**

Klik rechtsonder op "Start"  $\rightarrow$  "Instellingen"  $\rightarrow$  "Configuratiescherm"

- Dubbelklik op gebruikersaccounts
- Kies een nieuwe account aanmaken.
- Geef de account een naam, bv. Floraconnect
- Vink aan Computer beheerder
- Klik op Account maken
- Evt. kan er er een wachtwoord gegeven worden.

Wanneer de computer nu herstart wordt, krijgt u een opstartscherm waar u de nieuwe gebruiker kan aanklikken.

Stel vervolgens de juiste printer (ZDesigner) in, en zet deze als standaardprinter (zie hoofdstuk "De Zebra labelprinter, als standaardprinter instellen")